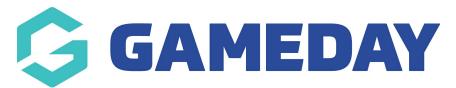

## Football: Setting the Starting Team Limit

Last Modified on 07/05/2024 10:42 am AEST

As a Football Association administrator, you can set a limit on the number of players that can be allocated to a starting team by following the steps below:

## 1. In the left-hand menu, click **Competitions** > **LIST COMPETITIONS**

| Dashboard                                 |  |  |  |  |  |  |
|-------------------------------------------|--|--|--|--|--|--|
| 228 Individuals 🔹                         |  |  |  |  |  |  |
| Competitions                              |  |  |  |  |  |  |
| List Competitions                         |  |  |  |  |  |  |
| Match Results                             |  |  |  |  |  |  |
| Publish to Web                            |  |  |  |  |  |  |
| Awards                                    |  |  |  |  |  |  |
| Clash Resolution                          |  |  |  |  |  |  |
| Competition<br>Exception Dates            |  |  |  |  |  |  |
| Hide Competition<br>Rounds/Dates          |  |  |  |  |  |  |
| Ladder Adjustments                        |  |  |  |  |  |  |
| Fixture Grid                              |  |  |  |  |  |  |
| Media Reports                             |  |  |  |  |  |  |
| Venues                                    |  |  |  |  |  |  |
| ABS 22 Comps<br>Members Teams Clubs Comps |  |  |  |  |  |  |

2. **VIEW** the relevant competition

| ompetitions in Assoc | ciation ®        |           |              |        |                       |                  | NEW     | COPY REGRADE    |
|----------------------|------------------|-----------|--------------|--------|-----------------------|------------------|---------|-----------------|
|                      |                  |           |              |        | Showing Name Includin | g Season<br>2024 |         | tatus<br>Active |
| Name                 | Competition Type | Amount of | Abbreviation | Season | Grouping              | Age Group        | Contact | Status          |
| ā                    | Home and Away    | 223       | DockertCup   | 2024   | Cup Competitions      | AAM              |         |                 |
|                      | Home and Away    | 147       | NikeFCCup    | 2024   | Cup Competitions      | AAW              |         |                 |
|                      | Home and Away    | 12        | VPLW         | 2024   | Victorian Premier Le  | AAW              |         |                 |
|                      | Home and Away    | 12        | VPLWR        | 2024   | Victorian Premier Le  | AAW              |         |                 |
|                      | Home and Away    | 12        | MSL1NW       | 2024   | Men's State League    | AAM              |         |                 |
|                      | Home and Away    | 12        | MSL1NWR      | 2024   | Men's State League    | AAM              |         |                 |

## 3. **EDIT** the competition configuration

| Competition Configuration Edit |         |  |  |  |
|--------------------------------|---------|--|--|--|
| Active                         | Yes     |  |  |  |
| Abbreviation                   |         |  |  |  |
| Season                         | 2024    |  |  |  |
| Туре                           | Outdoor |  |  |  |
| Division                       | A Grade |  |  |  |
| Age Group                      | WAA     |  |  |  |
| Gender                         | Female  |  |  |  |
| Number of Teams                | 12      |  |  |  |
| Number of Rounds               | 22      |  |  |  |
| Match Duration                 | 90      |  |  |  |

4. Scroll down to the **Max number of starting players** and **Use starting players limit?** to set a value for the starting players limit for teams in this competition

| Matches for Finals Eligibility | ٥  |  |
|--------------------------------|----|--|
| Period Length                  | 0  |  |
| Max number of starting players | 10 |  |
| Use starting players limit?    | 0  |  |
|                                |    |  |
| Website Display                |    |  |
| <u></u>                        |    |  |

## 5. Click **UPDATE COMPETITION**

| Match Official Allocation Configuration |  |
|-----------------------------------------|--|
| Match Official Competition Cost Code    |  |
| Match Official Travel Cost Code         |  |
| Match Official Pay Code                 |  |
| Match Official Appointment Notes        |  |
| Update Competition                      |  |